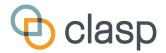

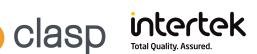

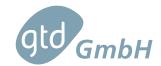

| Document Identification |                       |  |  |
|-------------------------|-----------------------|--|--|
| Identifier              | E1451-20.00.TP-IEP.00 |  |  |
| Issue                   | 1.2                   |  |  |
| Date                    | 2024-03-15            |  |  |

## COMPUTER EFFICIENCY AND **Performance**

Software Guide and Measurement Procedure - PCEET

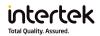

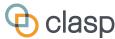

# GmbH intertek Clasp Computer Efficiency and Performance Software Guide and Measurement Procedure Issue 1.2 Date 2024-03-15

## Revisions

| Revision | Description                                                                                                    | Date       |
|----------|----------------------------------------------------------------------------------------------------|------------|
| 0.1      | Webinar draft                                                                                                    | 2020-07-07 |
| 0.2      | Webinar draft 2 Updated version containing the following changes:                                                                                                    | 2020-10-26 |
|          | <ul><li>Add newly supported power meter models</li><li>Describe local time synchronization</li><li>Fix various typos</li></ul>                                                                                           |            |
| 0.3      | Updated version containing the following changes:                                                                                                    | 2021-11-29 |
|          | <ul> <li>Replace UUT with EUT (Equipment under Test)</li> <li>Add instructions for ChromeOS EUT setup</li> <li>Update list of included worklets</li> </ul>                                                               |            |
| 0.4      | Updated version containing the following changes:                                                                                                    | 2022-09-19 |
|          | <ul> <li>Update supported operating systems</li> <li>Update instructions for ChromeOS EUT</li> <li>Update list of included worklets</li> </ul>                                                                           |            |
| 1.0      | Updated version containing the following changes:                                                                                                    | 2023-03-08 |
|          | <ul> <li>Update supported operating systems</li> <li>Update list of included worklets</li> <li>Remove need for external monitor for EUT with integrated monitor</li> <li>Update instructions for ChromeOS EUT</li> </ul> |            |
| 1.1      | Updated version containing the following changes:                                                                                                    | 2023-10-12 |
|          | <ul> <li>Remove ChromeOS content for pending major changes</li> <li>Update list of included worklets</li> <li>Add troubleshooting section</li> <li>Add Metric Calculation and Example Data section</li> </ul>            |            |
| 1.2      | Updated version containing the following changes:                                                                                                    | 2024-03-15 |
|          | <ul> <li>Power data and test results are automatically transferred between controller<br/>PC and EUT</li> <li>Extend troubleshooting section</li> </ul>                                                                  |            |

Page 2 of 37 Copyright GTD GmbH, 2024

## Contents

| 1 | Background, Context and Contacts                                                                                                    |                                              |  |  |  |
|---|----------------------------------------------------------------------------------------------------|----------------------------------------------|--|--|--|
| 2 | Acknowledgements                                                                                                    | 7                                            |  |  |  |
| 3 | Disclaimer                                                                                                    | 7                                            |  |  |  |
|   | Introduction 4.1 Purpose                                                                                                    | 8<br>8<br>8                                  |  |  |  |
| 5 | Hardware Setup 5.1 Required Equipment                                                                                                    | 9<br>9<br>11                                 |  |  |  |
|   | 6.1 Microsoft Windows 6.2 Apple MacOSX 6.3 Linux 6.3 Linux                                                                                                    | 12<br>13<br>14<br>14                         |  |  |  |
|   | 7.1 General Remarks 7.2 Controller Computer 7.2.1 Microsoft Windows 7.2.2 Apple MacOSX 7.2.3 Linux 7.2.4 Check the Connection to the Power Meter 7.3 Equipment Under Test (EUT) Software Preparation 7.3.1 Microsoft Windows 7.3.2 Apple MacOSX | 15<br>15<br>16<br>17<br>18<br>19<br>20<br>21 |  |  |  |
|   | 8.1 Preparing the EUT                                                                                                    | 22<br>22<br>23<br>23<br>24                   |  |  |  |

Copyright GTD GmbH, 2024 Page 3 of 37

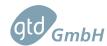

Figure 10.1

Figure 10.2

Figure 10.3

Figure 10.4

Figure 10.5

Figure 10.6

Figure 10.7

Figure 10.8

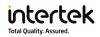

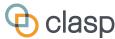

## Computer Efficiency and Performance Clasp Software Guide and Measurement Procedure

Issue 1.2 Date 2024-03-15

27

29

30

31

32

| 9  | Complete L                                                                          | ist of Worklets                                                                                      | 26                                     |
|----|-------------------------------------------------------------------------------------|----------------------------------------------------------------------------------------------------|----------------------------------------|
| 10 | <ul><li>10.2 Perfo</li><li>10.3 Table</li><li>10.4 Deta</li><li>10.5 Meta</li></ul> | Alysis  nical Details about the EUT(s)                                                               | 27<br>28<br>28<br>29<br>29<br>31<br>32 |
|    | <ul><li>11.1 Calculate</li><li>11.2 Meta</li><li>11.3 Othe</li></ul>                | Metric Calculation and Example Data ulation of Performance, Power and Efficiency Scores of a Worklet | 34<br>34<br>36<br>36<br>36             |
| _  | 150 01 1                                                                            | 1841-03                                                                                              |                                        |
|    | Figure 5.1                                                                          | Test Hardware Setup                                                                                  | 10                                     |
|    | Figure 6.1                                                                          | USB key configuration with Rufus                                                                     | 13                                     |
|    | Figure 7.1<br>Figure 7.2<br>Figure 7.3<br>Figure 7.4                                | Controller Computer Graphical User Interface (GUI)                                                   | 16<br>18<br>19<br>20                   |
|    | Figure 8.1                                                                          | Test Suite execution GUI                                                                             | 24                                     |

Page 4 of 37 Copyright GTD GmbH, 2024

## List of Tables

| Table 4.1  | Reference Documents                          | 8  |
|------------|----------------------------------------------|----|
| Table 5.1  | Test equipment and requirements              | 10 |
| Table 9.1  | Test Suite software Worklets and description | 26 |
| Table 11.1 | Worklet Measurement Details                  | 34 |
| Table 11.2 | Test Results of a Gaming PC                  | 37 |
| Table 113  | Meta Test Results of a Gaming PC             | 37 |

Copyright GTD GmbH, 2024 Page 5 of 37

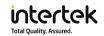

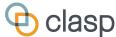

## intertek Clasp Computer Efficiency and Performance Software Guide and Measurement Procedure

## Background, Context and Contacts

In 2019, the European Commission indicated that it would welcome support developing an onmode test method for computers. Collaborative Labeling and Appliance Standards Program (CLASP) contacted the Commission and offered to assist on this topic, by developing a first version of a software tool that would quantify both energy consumption and performance of different computer configurations across several operating systems. The Commission then invited CLASP and its Team (GTD and Intertek UK) to present their concept to key stakeholders to determine whether this idea should be taken forward.

On Monday, 13 January 2020, a three-hour meeting/webinar was held at Directorate General Energy, Rue Jean-André de Mot 24, Brussels with more than 50 participants including DigitalEurope's members and other experts. The conclusion of that meeting was an agreement for CLASP and its team to work on developing this software tool in consultation with DigitalEurope and other key stakeholders.

This document is part of the package of draft deliverables being shared with participants of the 7th July webinar for review. It encompasses the following: (1) downloading and installing the test suite; (2) test set-up and connecting the test equipment; (3) conducting the test on a computer; (4) exporting and interpreting the test results. Reviewers of the software tool are invited to provide comments using the online comment tool:

https://redmine.gtd-gmbh.de/projects/computer-energy-efficiency-test/ issues/new

User accounts for the comment tool must be requested via Email to Andoni.Arregui@gtdgmbh.de.

Following that review and comments received, CLASP/GTD/Intertek will work with this input to prepare a first draft of the software tool and deliver that to the Commission. This delivery will consist of all of the (uncompiled) software code, this test procedure document and anonymous test results being given to the Commission. The Commission has announced that it then intends to hold a Consultation Forum meeting on Computers and may present the tool for stakeholder review.

The PCEET software has been reviewed by Digital Europe Working Group. Digital Europe has contributed to the Test Procedure based on member's feedback.

If you have any questions about the project or technical questions / issues that arise while conducting the test, please contact one of the following individuals:

|              | Technical / Software Issues | Project-related Questions |  |
|--------------|-----------------------------|---------------------------|--|
| Name         | Andoni Arregui              | Nicole Kearney            |  |
| Organisation | GTD GmbH                    | CLASP                     |  |
| Email        | andoni.arregui@gtd-gmbh.de  | nkearney@clasp.ngo        |  |
| Telephone    | +49 7544 964 4022           |                           |  |

Page 6 of 37 Copyright GTD GmbH, 2024

## 2 Acknowledgements

CLASP, GTD and Intertek would like to warmly thank two companies who have kindly loaned equipment to us on very short notice to facilitate the development of this software test suite. We would like to thank Apple Computer, and especially Frank Lenderink and Thomas Barillot, for lending us a MacBook Pro. We would also like to thank the Yokogawa Test & Measurement Corporation, and especially Michael Rietvelt and Lee Thomas for lending us a Yokogawa WT310. We greatly appreciate their support because having this equipment available at GTD in Germany, enabled us to conduct parallel testing sequences with Intertek (UK) and thereby verify and confirm test results.

### 3 Disclaimer

While every precaution has been followed in the preparation of this document, including careful internal review by competent and experienced technical experts, this work does involve measurements of mains voltage and current in a test laboratory. The procedure set out in this document should only be attempted by competent, experienced technical experts who have worked with power measurements of computers or similar equipment in the past and are familiar with the best laboratory safety procedures and practices.

CLASP, GTD GmbH and Intertek do not accept any liability for any direct, indirect, punitive, incidental, special, or consequential damages arising out of, or in connection with, the use or misuse of any information provided in this report, the accompanying software and any other instructions or deliverables provided in association with this project. This information is provided as a free resource for measuring the energy efficiency and performance of computers and users of this test method acknowledge and agree that any use of this information is done at their own risk.

Copyright GTD GmbH, 2024 Page 7 of 37

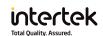

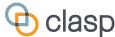

Computer Efficiency and Performance Clasp Software Guide and Measurement Procedure

## 4 Introduction

## 4.1 Purpose

This document sets out the procedure to follow to test the energy efficiency and performance of a computer. The equipment necessary for conducting the testing is specified as well as all the steps related to hardware setup and software execution which need to be followed by the technician.

The last chapters give overviews over how the results produced by the software can be analyzed and how those results are calculated in the first place.

#### 4.2 References

Table 4.1: Reference Documents

| Reference | Identification   | Issue      | Title                                                              |
|-----------|------------------|------------|--------------------------------------------------------------------|
| RD01      | Web Site         | 2014-08-20 | Understanding And Performing Standby Power Measurements            |
| RD02      | IEC 62623        | 2022       | Desktop and notebook computers - Measurement of energy consumption |
| RD03      | TR-PCEEI-Metrics | 2021-01-22 | White Paper on the Definition of Efficiency Metrics for Computers  |

## 4.3 Acronyms and Abbreviations

| A     | Ampere                                              |
|-------|-----------------------------------------------------|
| CLASP | Collaborative Labeling and Appliance Standards Pro- |
|       | gram                                                |
| EUT   | Equipment Under Test                                |
| GUI   | Graphical User Interface                            |
| HIB   | Higher is better                                    |
| LIB   | Lower is better                                     |
| OS    | Operating System                                    |
| PC    | Personal Computer                                   |
| USB   | Universal Serial Bus                                |
| V     | Volt                                                |

Page 8 of 37 Copyright GTD GmbH, 2024

## 5 Hardware Setup

### 5.1 Required Equipment

The following list identifies the required equipment for testing:

- Regulated Power Supply (laboratory quality, as per EN 62623, see [RD02])
- Power meter (laboratory quality, as per EN 62623, see [RD02]); at this time the software is compatible with the following power meters:
  - Yokogawa WT310 and WT310E Power Meter (USB connection)
  - Yokogawa WT333 (USB connection)
  - Yokogawa WT500 (USB connection)
  - Hioki PW3335 (only serial connection, 38400 bps 8n1)
  - Hioki 3332 (only serial connection, 9600 bps 8n1)
  - Yokogawa WT3000 (only GPIB connection on Windows)
  - Yokogawa WT210 (only GPIB connection on Windows)
- Measurement Adapter to connect the computer being tested, also called the Equipment Under Test (EUT), and a power meter with power socket.
- EUT including an external monitor with 1080p resolution, mouse and keyboard for desktop computers. In case of an EUT with integrated monitor and peripherals (e.g. Laptop), the integrated monitor and peripherals can be used.
- Controller Computer (Windows, Mac or Linux Operating System (OS); see above for power meters only supported on Windows) to read power values from the power meter.
- For power meters connected via serial or GPIB: A serial to USB or GPIB to USB adapter is recommended. Make sure that the appropriate driver for your adapter is installed before running any parts of the test software. The following adapters have been confirmed working:
  - Keyspan USA-19HS serial to USB adapter
  - National Instruments GPIB-USB-HS GPIB to USB adapter with NI-VISA 20.0
- For power meters connected via USB: USB cable to connect the power meter to the Controller Computer. No previous driver installation is necessary.
- USB key containing the test software

Figure 5.1 presents a scheme of the equipment and the connections.

Copyright GTD GmbH, 2024 Page 9 of 37

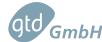

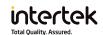

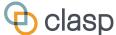

## Computer Efficiency and Performance Software Guide and Measurement Procedure

Issue Date 2024-03-15

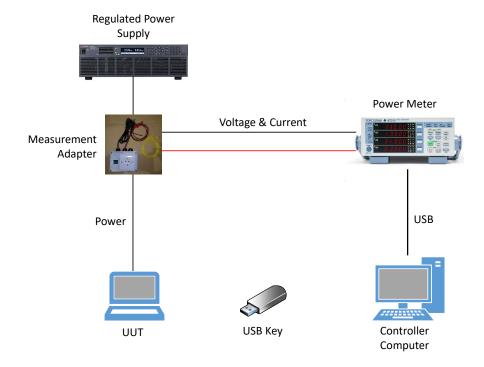

Figure 5.1: Test Hardware Setup

Table 5.1: Test equipment and requirements

| Name and Description of Equipment | Requirements Defined                                                                                                    | Notes                                                                                                    |  |
|-----------------------------------|----------------------------------------------------------------------------------------------------|----------------------------------------------------------------------------------------------------|--|
| Power Meter                       | EN 62623, [RD02]                                                                                                    | Power consumption measurement                                                                                            |  |
| Regulated Power Supply            | EN 62623, [RD02]                                                                                                    | Clean power for testing                                                                                                  |  |
| Controller Computer               | Two USB ports (2.0 or higher) for interface with power meter and USB key                                                | Can be running Microsoft Windows 10 and 11 x86 64-bit, MacOSX 12 Intel or ARM or Ubuntu 22.04 Linux x86 64-bit or newer. |  |
| USB key                           | 16 GB or larger                                                                                                    | USB 3.0 or higher recommended                                                                                            |  |
| Measurement Adapter               | A socket with separate measurement leads for voltage and current. See article in Power Electronics for circuit diagram. | See also [RD01].  Power meter  V  Product under test                                                                     |  |

Page 10 of 37 Copyright GTD GmbH, 2024

### 5.2 Hardware Connection Procedure

When connecting all the elements, standard laboratory safety procedures must be followed to avoid risk to the technician as well as risk of damage to the test equipment and EUT from static electricity. The work surface must be connected to ground and the operator should use an antistatic wrist strap.

Connect the Controller Computer and the EUT to the Power Meter using the Measurement Adapter by carrying out the following steps:

- Make sure the Measurement Adapter is not connected to the Regulated Power Supply.
- Make sure the Power Meter is not plugged into a wall socket.
- Connect the Measurement Adapter to the Power Meter:
  - Connect the voltage sensing cables of the Measurement Adapter to the voltage input terminals located at the back of the Power Meter.
  - Connect the current cables to the current input terminals at the back of the Power Meter.
  - Consult the user's manual of your measurement adapter and power meter to verify the connections.
- Plug the EUT into the Measurement Adapter socket.
- Plug the Power Meter into a wall socket, connected directly to the mains.
- Plug the Measurement Adapter into the Regulated Power Supply.
- Use the USB cable to connect the output USB channel of the Power Meter to a USB socket of the Controller Computer
- Turn-on the Power Meter.
- Navigate to the settings menu on the Power Meter and set the measurement ranges to cover the whole range of power draw expected during the benchmark. (Note: For a normal desktop computer, the 300 Volt (V) and 0.5 Ampere (A) range should be fine, a high end desktop computer might need the 1 A or even 2 A settings). Also adjust the crest factor accordingly.
- No further manual configuration of the Power Meter is required as other settings will be set automatically by the test-suite software.
- At this point we are ready to start both computers (Controller Computer and EUT).

Copyright GTD GmbH, 2024 Page 11 of 37

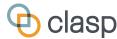

Computer Efficiency and Performance Software Guide and Measurement Procedure

## 6 Creating USB Key

The whole Test Suite is delivered as a zipped image file (.img.zip). This file has to be unzipped and then flashed on a USB key with a capacity of at least 16 GB. This can be done on any computer and on any major operating system you have available:

- Microsoft Windows see § 6.1
- Apple MacOSX see § 6.2
- Linux see § 6.3

It is recommended to use a reasonably fast USB 3.0 key (or newer), to speed up flashing the image and installation on the EUT.

**WARNING**: Following the flashing procedure will erase all data on the target device. Make sure to select your USB key and not a hard drive containing any important files!

A single 16GB partition is created on the USB key independently of its size. If the capacity of the stick is higher, a tool such as GParted (https://gparted.org/livecd.php) can be used to expand the size of the partition.

#### 6.1 Microsoft Windows

A third party tool to configure USB keys is needed. In this case we explain how to use a free multiplatform application called Rufus that can be downloaded from https://rufus.ie. This test procedure has been verified with Rufus version 3.10.

Perform the following steps (see Figure 6.1):

- Download and launch Rufus. The portable version that does not require installation is recommended.
- Insert the USB key in one of the Personal Computer (PC)'s USB connectors
- Select the USB device from the Device field's drop-down menu
- Select Disk or ISO Image from the Boot selection menu
- Click the SELECT button to select the delivered and unzipped . img file in the window that pops-up and then click open.
- Write the image to the USB stick by clicking on START
- If when clicking START you get the mode selection dialog, select DD Image mode.
- It could happen that Rufus requires some additional files, if this is the case, a new dialog box will appear, select Yes to continue.
- If additional warning messages appear, keep the default values and select Yes to continue
- The image is now being written and a progress bar is displayed at the bottom of the main Rufus window, under Status.

Page 12 of 37 Copyright GTD GmbH, 2024

• When the image writing process is finished, the word READY appears in the centre of the progress bar (now shaded green). Select CLOSE. Your USB stick now contains the Test Suite.

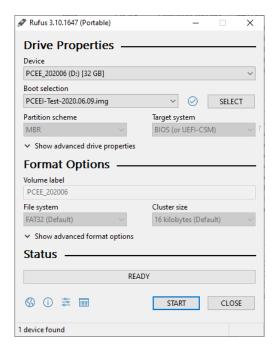

Figure 6.1: USB key configuration with Rufus

## 6.2 Apple MacOSX

Perform the following steps:

- Insert the USB key in one of the Computer's USB sockets
- Open a terminal
- Find the device identifier of the USB key by typing:
  - diskutil list
  - The device identifier of the USB key will be something like e.g. disk2
  - Check that you have selected the correct device by comparing the size and name in the diskutil output to the expected values depending on your USB key.
- Unmount this device by typing (replace <device-id> with the device identifier of the USB key from the previous step):
  - diskutil unmount <device-id>
- Type the following command to actually write the image (replace <device-id> with the device identifier of the USB key from the previous step):
  - sudo dd if="name of the .img file" of=/dev/<device-id>

Copyright GTD GmbH, 2024 Page 13 of 37

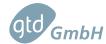

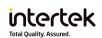

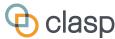

### Computer Efficiency and Performance Clasp Software Guide and Measurement Procedure

#### 6.3 Linux

For Linux it is assumed that you have sudo set up to elevate privileges. If this is not the case, use su to open a root shell first, then enter the commands without prefixing sudo.

Perform the following steps:

- Insert the USB key in one of the PC's USB connectors
- Open a Linux terminal
- Find the device identifier of the USB key by typing:
  - sudo fdisk -1
  - The device identifier of the USB device will be something like e.g. /dev/sdc.
  - Check that you have selected the correct device by comparing the size and name in the fdisk output to the expected values depending on your USB key.
- Unmount this device by typing (replace <device-id> with the device identifier from the previous step and with the partition number) for each auto-mounted partition on the USB key.
  - sudo umount <device-id><X>
  - Example: sudo umount /dev/sdc1
- Type the following command to write the image (replace <device-id> with the value from the previous step). Make sure to select the device itself (e.g. /dev/sdc) and not the first partition (/dev/sdc1) in this step.
  - sudo dd if="name of the image file" of=<device-id>
  - Example: sudo dd if="PCEEI-Test-2021.01.19.img" of=/dev/sdc

### 6.4 Updating an existing USB key

Once a USB key has been created it can be easily updated once a new version of the test suite software is released, without having to download the new full image and going through the flashing procedure.

To update the USB key connect it to an internet connected computer, then run update.bat for a Windows Computer or update.command for MacOSX and Linux computers. The update mechanism will only download changed files, so an update usually only takes a few minutes.

**IMPORTANT**: The update procedure will not remove your test-results folder from the USB stick, but will remove all other files and folders which are not part of the test suite software in its initial state.

**IMPORTANT**: To use the newly updated software you have to install it as described in § 7.

Page 14 of 37 Copyright GTD GmbH, 2024

## 7 Software Installation

In this section we detail how to install the PCEET controller software on the Controller Computer and the Test Suite on the EUT. All the required software is in the USB stick you have flashed on the previous step.

#### 7.1 General Remarks

Before installing the Controller Computer software and the EUT Test Suite you have to take into account the following remarks:

- An internet connection is required. Most files will be served from the USB media, though, so data transfer volume is limited.
- The installation procedure has to be run only once for each particular Controller Computer and EUT. If the installation produces an error, it can be safely repeated; only the missing packages and applications will be installed.
- The user account on the Controller Computer and the EUT which is used to carry out the test procedure should have administrative permissions. On Windows and MacOSX this means to use an administrator account, on Linux this means to use an account which can use pkexec to elevate privileges.

## 7.2 Controller Computer

The PCEET controller software is multi-platform; it runs on:

- Microsoft Windows 10 or Windows 11 x86 64-bit.
- · MacOSX 12 Intel and ARM
- Ubuntu 22.04 LTS 64-bit Linux

This software allows the user to:

- Synchronize the Controller Computer and the EUT clock
- Check the connection between the Power Meter and the Controller Computer
- Start/Stop the acquisition of power measurements
- Examine the results via a web browser application

Figure 7.1 below serves as a reference as this GUI is the same for the 3 versions for each supported OS.

Copyright GTD GmbH, 2024 Page 15 of 37

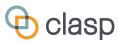

## GmbH Intertek Clasp Computer Efficiency and Performance Software Guide and Measurement Procedure

Issue Date

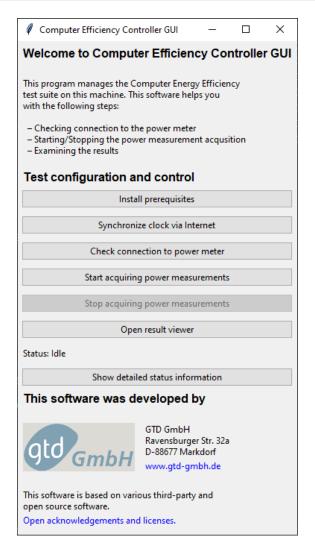

Figure 7.1: Controller Computer GUI

The PCEET Controller software can be installed on any operating system you have available:

- Microsoft Windows see § 7.2.1
- Apple MacOSX see § 7.2.2
- Linux see § 7.2.3

NOTE: The installation procedures below only install the required software dependencies and drivers. The Controller Computer application has to be executed from the USB key, a procedure explained in a subsequent section.

#### 7.2.1 Microsoft Windows

- Insert the USB key in one of the PC's USB connectors
- Open a file explorer and navigate to the root directory of the USB key
- Double click on the windows\_controller.exe file.

Page 16 of 37 Copyright GTD GmbH, 2024

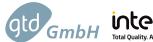

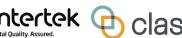

## intertek Computer Efficiency and Performance Software Guide and Measurement Procedure

- Click "yes" when asked if you want to allow this app to make changes on your computer. The Controller Computer GUI is now displayed (see Figure 7.1)
- Click "Install prerequisites". You can check the current status of the installation on the "Status" field on the bottom left side of the GUI. If you want more detailed information, click on "Show detailed status information". A text box containing more log messages is then presented.
- When a driver-installation utility called Zadig pops up do the following, if you have a USB connected power meter (otherwise just close the Zadig utility):
  - Select the meter on the top deployable bar. Usually it is listed as "WT series" and already selected. If it doesn't show up, click "List all devices" from the "Options" menu and select it.
  - Select the "WinUSB" driver in the text field on the right side of the green arrow. Usually the correct driver is already selected
  - Click "Install driver"
  - Once the installation is complete, close the Zadig utility
- During the rest of the installation no more user interaction is required
- When the installation is completed a success window pops up and the Status is reported as "Idle"

#### 7.2.2 Apple MacOSX

- Insert the USB key in one of the Computer's USB connectors
- Open a Finder window and navigate to the root directory of the USB key
- Double click the macosx\_controller file. The Controller Computer GUI pops up (see Figure 7.1)
- Click "Install prerequisites". You can check the current status of the installation on the "Status" field on the bottom left side of the GUI. If you want more detailed information, click "Show detailed status information". A text box containing more log messages is then presented
- When the installation is completed a success window pops up and the Status is reported as "Idle"

#### 7.2.3 Linux

The installation procedure is the same independently of the Linux distribution as the software will be installed with the distribution's native package manager:

- Insert the USB key in one of the PC's USB connectors
- Open a file explorer
- Double click the linux\_controller file. The Controller Computer GUI pops-up (see Figure 7.1). If you get an error message, the reason might be that the USB stick was automatically mounted without execute permissions. In this case do the following steps:
  - Get the device id of the USB key (e.g. sdb1) in a Terminal with the 1sb1k command

Page 17 of 37 Copyright GTD GmbH, 2024

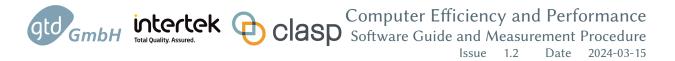

- Unmount the USB key with the following command: sudo umount /dev/<device-id>
- Mount the USB key again with default mounting options: sudo mount -o uid=\$(id -u) /dev/<device-id> /mnt
- Navigate to the /mnt folder in your file browser and double click the linux\_controller file
- Click "Install prerequisites". You can check the current status of the installation on the "Status" field on the bottom left side of the GUI. If you want more detailed information, click "Show detailed status information". A text box containing more log messages is then presented
- When the installation is completed a success window pops up and the Status is reported as "Idle"

#### 7.2.4 Check the Connection to the Power Meter

Once the Controller Computer software has been installed, we want to make sure that the Power Meter can be accessed by the test framework. To do so, select your power meter and, in case of serial or GPIB connection, the port to use via the dropdown menus on the Controller Computer GUI, then click the button on labeled "Check connection to power meter". A message should be shown stating that the meter was found and detailing the model, serial number and channels of your device, as you can see in Figure 7.2.

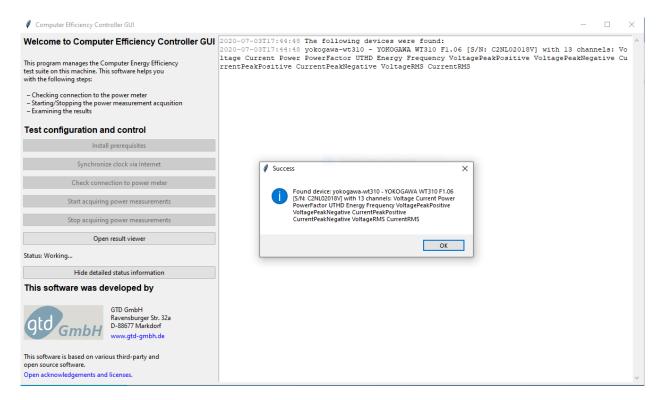

Figure 7.2: Power Meter found

Copyright GTD GmbH, 2024 Page 18 of 37

If the meter is not detected correctly, make sure that it is properly connected via USB to the EUT, is switched on and that drivers have been set correctly.

## 7.3 EUT Software Preparation

The Computer Efficiency Test Suite is multi-platform; it runs on:

- Microsoft Windows 10 or Windows 11 x86 64-bit.
- · MacOSX 12 Intel and ARM
- Ubuntu 22.04 x86 64-bit Linux

Figure 7.3 below serves as a reference as this GUI is the same for the 3 proposed OS versions of the software.

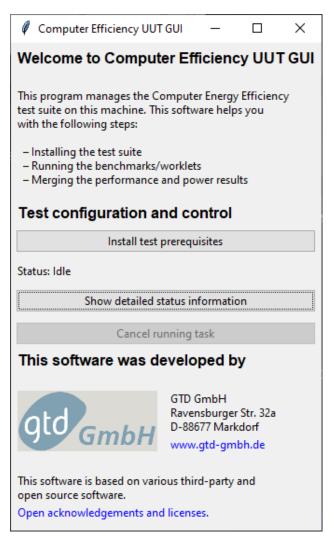

Figure 7.3: Test Suite installation GUI

The Computer Efficiency Test Suite can be used to test a new computer running one of the following operating systems:

Copyright GTD GmbH, 2024 Page 19 of 37

- Microsoft Windows see § 7.3.1
- Apple MacOSX see § 7.3.2
- Linux see § 7.3.3

**NOTE**: Please be aware that the installation can take a long time as some software packages might be downloaded from the Internet. In case a download fails, this will issue an error on the console identifying the software packages that could not be downloaded in a reasonable time. The installer was designed to take this into account, and may be run as many times as is necessary with only the missing packages being installed on subsequent runs.

#### 7.3.1 Microsoft Windows

- Insert the USB key in one of the EUT's USB connectors
- Open a file explorer and navigate to the root directory of the USB key
- Double click the windows\_eut\_install.exe file.
- Click "yes" when asked if you want to allow this app to make changes on your computer. The EUT installation GUI is now displayed (see Figure 7.3)
- Click on "Install test prerequisites". You can check the current status of the installation on the "Status" field on the bottom left side of the GUI. If you want more detailed information, click "Show detailed status information". A text box containing more log messages is then presented (see Figure 7.4)
- When the installation is completed a success window pops up and the Status is reported as "Idle"
- Close the GUI and remove the USB key

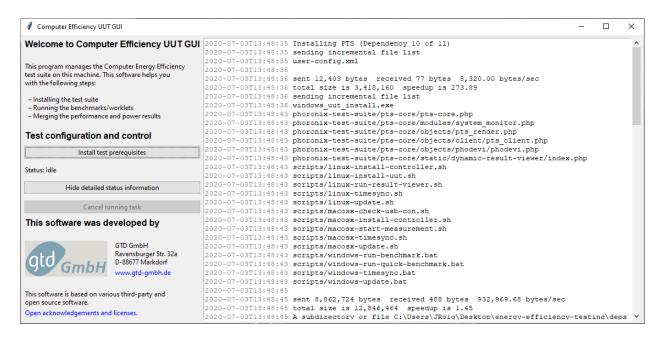

Figure 7.4: Test Suite installation GUI with terminal deployed

Copyright GTD GmbH, 2024 Page 20 of 37

#### 7.3.2 Apple MacOSX

- Insert the USB key in one of the EUT's USB connectors
- Open a Finder window and navigate to the root directory of the USB key
- Double click the macosx\_eut\_install file. The EUT installation GUI pops-up (see Figure 7.3)
- Click "Install test prerequisites". You can check the current status of the installation on the "Status" field on the bottom left side of the GUI. If you want more detailed information, click "Show detailed status information". A text box containing more log messages is then presented (see Figure 7.4)
- When the installation is completed a success window pops up and the Status is reported as "Idle"
- Close the GUI and remove the USB key

#### 7.3.3 Linux

The installation procedure is the same independently of the Linux distribution as the software will be installed using the distribution's native package manager as necessary:

- Insert the USB key in one of the PC's USB connectors
- Open a file explorer
- Double click the linux\_eut\_install file. The Test-Suite GUI pops-up (see Figure 7.3). If you get an error message, the reason might be that the USB stick was automatically mounted without execute permissions. In this case do the following steps:
  - Get the device id of the USB key (e.g. sdb1) in a Terminal with the 1sb1k command
  - Unmount the USB key with the following command: sudo umount /dev/<device-id>
  - Mount the USB key again with default mounting options: sudo mount -o uid=\$(id -u) /dev/<device-id> /mnt
  - Navigate to the /mnt folder in your file browser and double click the linux\_eut\_install file
- Click on "Install test prerequisites". You can check the current status of the installation on the "Status" field on the bottom left side of the GUI. If you want more detailed information, click "Show detailed status information". A text box containing more log messages is then presented (see Figure 7.4)
- When the installation is completed a success window pops up and the Status is reported as "Idle"
- Close the GUI and remove the USB key

Copyright GTD GmbH, 2024 Page 21 of 37

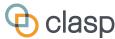

Computer Efficiency and Performance Software Guide and Measurement Procedure

### 8 Test Suite Execution

As seen in Figure 5.1 you need two computers to run the Test Suite:

- The Equipment Under Test (EUT)
- A Controller Computer

Each of these computers runs its own application: the Controller Computer application on one side and the EUT Test Suite on the other. In this chapter we explain how to prepare the computers for testing and how to run the required applications.

**IMPORTANT**: The Controller Computer application **must** be started **before** running the **EUT Test Suite.** 

## 8.1 Preparing the EUT

Before running the Controller Computer Software and EUT Test Suite benchmarks, please take into account the following remarks:

- Screen saver, screen blanking and automatic standby mode must be switched off.
- The brightness of the Notebook and Integrated Desktop Display should be set to 90cd/m2 and 150cd/m2 respectively according to EN 62623.
- A desktop wallpaper according to EN 62623 shall be set on the EUT.
- All currently available OS updates must be installed and after that automatic OS updates must be disabled
- Disable any firewall software installed on the EUT (e.g. on Windows disable the Windows Defender Firewall).
- Driver settings and power profiles shall remain unchanged, i.e. use the same settings as when the system is shipped to the end-user.
- If the EUT has a rechargeable battery, i.e. it is a laptop, remove the battery for the test. If the battery cannot be removed, make sure that the battery is charged to 100% before starting a test run.
- The EUT shall not be connected to the internet when running the benchmarks, but should be connected to a wireless access point or network switch supporting the highest speed available by the EUT. In order to restrict influence of external factors, the EUT shall be confined within a local test network without external network connections.
- The USB key used during the Test Suite software installation shall **not** remain connected to the EUT during the test run.
- The Controller Computer and EUT, need to be connected to the same local network to synchronize the clocks and to transfer power and result data between the two computers.

Page 22 of 37 Copyright GTD GmbH, 2024

## 8.2 Preparing the Controller Computer

Before running the EUT Test Suite, we first have to synchronize both computers' clocks:

- Follow the steps explained in the corresponding installation section to open the Controller Computer Software GUI from the USB stick (i.e., Microsoft Windows see § 7.2.1); Apple MacOSX see § 7.2.2; Linux see § 7.2.3)
- Click "Start time server" on the Controller GUI and note the IP address of the controller computer.
- Note: once the time synchronization is complete, no more user interaction is required on the Controller Computer until the end of the EUT Test Suite execution

## 8.3 Running the EUT

The complete Test Suite is installed in a folder called "energy-efficiency-testing" located on the Desktop of the EUT. The Test Suite must be run from this folder.

Open a file viewing tool, navigate to the "energy-efficiency-testing" folder and double-click the executable file that corresponds to the OS of the EUT:

- Microsoft Windows: windows\_eut\_run.exe
- MacOSX: macosx\_eut\_run
- Linux: linux\_eut\_run

**Note:** the current duration of the Test Suite execution is about 1 hour depending on the performance of the tested computer.

The benchmark tests are started from within the EUT Testing Suite GUI (see Figure 8.1) by following these steps:

- Enter the IP address of the controller computer in the provided text box and click "Synchronize clock". When the process is finished a success message pops up.
- Enter a test configuration name in the corresponding text field (text box next to "Name of test configuration"). This name must not contain any spaces. This name is used as an identifier for your EUT in the test results, e.g. "EUT-EC-Test-Results-2020-001".
- Write a test description (optional) in the corresponding text field. This can describe your EUT with a sentence, e.g. "Testing the Energy Efficiency of my computer, model number xxx-xxx" and it can contain spaces
- Configure which worklets shall be executed by clicking "Configure worklets". The default setting is to run all worklets and determine the number of repetitions automatically.
- Click "Run test" to execute the selected worklets, lasting 1 to 3 hours in case the default selection of worklets is used.
- You can follow the test progress in the text window which is opened by clicking "Show detailed status information".
- After the complete suite of tests has been run, power data will be transferred from the controller and merged with the performance data. The test result will be transferred back to the controller computer. A message will appear once this is complete.

Copyright GTD GmbH, 2024 Page 23 of 37

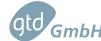

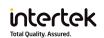

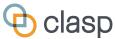

### Computer Efficiency and Performance GmbH intertek Clasp Computer Efficiency and Performance Software Guide and Measurement Procedure

Date 2024-03-15

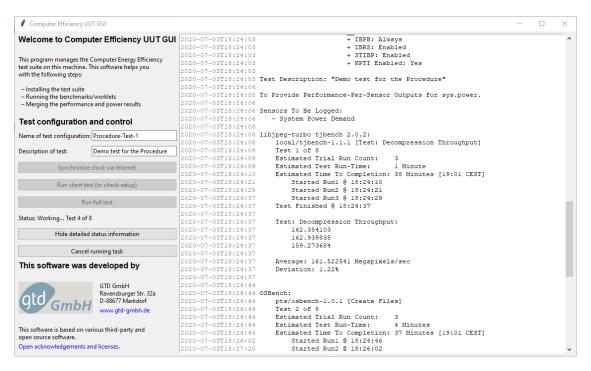

Figure 8.1: Test Suite execution GUI

#### 8.3.1 Check the Tests Progress

When you run the tests and you select to display the detailed status information, the presented text box provides information on the progress of the tests together with some additional data (see Figure 8.1).

In particular, the main shown data is:

- Worklet name
- Worklet ID (Name of the test if the Worklet can run in different configurations)
- Test number and total number of tests
- Estimated Trial Run Count: number of times the Worklet will be initially repeated (more if necessary to decrease deviation)
- Estimated test run time: estimated duration of the Worklet
- Estimated time to test-suite completion: estimated duration of the rest of the Worklets
- Timestamp of each Worklet repetition
- Timestamp of Worklet execution end
- Performance result for each of the Worklet repetitions
- Calculated average of performance results
- Deviation in performance result

The same information is saved to a log file, so that you can check the output again after the test has finished and the software was closed. Te log files are located on your Desktop in the folder energy-efficiency-testing/log.

Page 24 of 37 Copyright GTD GmbH, 2024

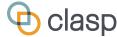

Computer Efficiency and Performance Clasp Software Guide and Measurement Procedure

#### 8.3.2 Troubleshooting

- Repeating test runs on same EUT after configuration or hardware changes
  - If hardware configuration is changed (i.e., CPU or GPU) post installation of the PCEET test software, the PCEET test software must be re-installed ("Install Pre-requisites").
  - When the PCEET test software installs, it checks for CPU & GPU installed in the gls{EUT} to determine which versions of programs to run.
- Chrome browser issue during installation:
  - Uninstall the Chrome browser on the gls{EUT} before installing the PCEET test soft-
  - If an incorrect version of the Chrome browser is installed on the gls{EUT} the Selenium Kraken Chrome worklet will not run.
- Unity Spaceship doesn't produce a result:
  - For some systems with low end graphics, Unity Spaceship rendering at 4k resolution doesn't produce a result because the Frames/Sec value is too low. After analyzing data, some system with a <1 Frames/sec don't produce a result.
- Wildlife Extreme doesn't produce a result:
  - For some systems, the installed graphics drivers do not support the Vulcan graphics API, which causes Wildlife Extreme to no being able to run. Contact the manufacturer of the graphics card present in the system to check for appropriate drivers.

Page 25 of 37 Copyright GTD GmbH, 2024

## Complete List of Worklets

In the table below, we include a complete list of the Worklets which are included with this version of the software tool. The table lists them grouped by the performance or hardware configuration they are intended to test.

Table 9.1: Test Suite software Worklets and description

| #  | Worklet Name             | Category            | Description / Test Purpose                      |
|----|--------------------------|---------------------|-------------------------------------------------|
| 1  | LibreOffice Writer       | System <sup>1</sup> | Create a text document with images and tables   |
| 2  | LibreOffice Impress      | System              | Create a presentation with several slides       |
| 3  | LibreOffice Calc         | System              | Create a spreadsheet with formulas and diagrams |
| 4  | SQLite 1 thread          | Storage             | Create and query a database                     |
| 5  | Encode MP3               | CPU                 | Encode WAV Audio to MP3                         |
| 6  | Selenium Kraken Chrome   | System              | Run the Kraken Javascript Benchmark in Chrome   |
| 7  | PyBench                  | System              | Test performance of python programs             |
| 8  | TJBench                  | System              | JPG image decompression                         |
| 9  | LibreOffice Convert      | System              | Convert Documents to PDF                        |
| 10 | FreeCAD                  | System              | Create several 3D models in FreeCAD             |
| 11 | Decompress ZSTD          | Storage             | Decompress a file with the ZSTD algorithm       |
| 12 | Compress ZSTD            | CPU                 | Compress a file with the ZSTD algorithm         |
| 13 | Compress 7zip            | CPU                 | Compress a file with the 7zip algorithm         |
| 14 | Stockfish                | CPU                 | Chess Al simulation                             |
| 15 | Blender                  | GPU                 | Render a scene in Blender using available GPUs  |
| 16 | 3DMark Wild Life Extreme | GPU                 | Graphics Benchmark provided by UL               |
| 17 | Unity Spaceship          | GPU                 | Graphics Benchmark provided by Unity            |
| 18 | Handbrake                | GPU                 | Hardware-accelerated video transcoding          |

Page 26 of 37 Copyright GTD GmbH, 2024

<sup>&</sup>lt;sup>1</sup>Worklets of the System category test multiple subsystems (such as CPU, GPU, Storage) at the same time producing a performance score for the full computer system.

## 10 Results Analysis

The final combined test results are stored in the "test-results" folder that was created on the USB key plugged into the controller computer.

Open the Controller Computer GUI, click on "Open result viewer" and a web browser with a list of all the executed tests will be opened.

By default test results are sorted by date, the newest listed first. The name of the test result includes the test configuration name given through the EUT GUI and the date and time of when the test was started (see Figure 10.1).

## Ptsk Result Viewer

Search Test Results

Sort By Date

Update

60 RESULT FILES CONTAINING A COMBINED 4824 TEST RESULTS

Deet-my-computer-test-2-2020-07-03-10-52

145 TESTS

1 SYSTEMS

FRIDAY 3 JULY 15:58

Testing our new GenericBrand GenericModel computer, second run

Deet-my-computer-test-1-2020-07-02-13-04

145 TESTS

1 SYSTEMS

FRIDAY 3 JULY 09:59

Testing our new GenericBrand GenericModel computer, first run

Figure 10.1: List of example test results

To open a single result, click the test result entry to display all available metrics produced during the corresponding test run.

To compare several test results, click the checkbox below each result entry's title, then click the appearing button to compare the results.

The opened result page consists of several sections, which will be briefly explained in the following sections.

Copyright GTD GmbH, 2024 Page 27 of 37

## 10.1 Technical Details about the EUT(s)

Technical details, such as CPU model, motherboard model, amount of memory, graphics card model, operating system versions and much more is listed in a table. This helps to clearly identify the EUT and gives an overview of the tested hardware.

## 10.2 Performance and Efficiency Comparison

This section is only shown when several systems are selected for comparison. When comparing two EUTs, a bar graph will be shown, when comparing three or more systems a circular graph (also called a "spider graph") will be shown. An example of such a graph is shown below (see Figure 10.2).

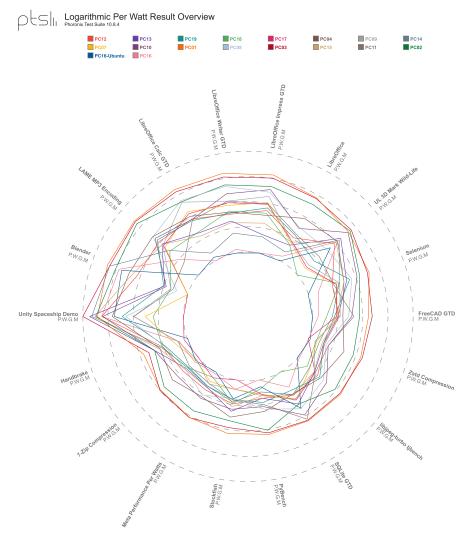

Figure 10.2: Circular Efficiency Graph

Copyright GTD GmbH, 2024 Page 28 of 37

In this graph, better (i.e. more efficient) results are located further to the outside of the concentric circles. The scale of the graph is logarithmic.

#### 10.3 Table of Performance Results

For each Worklet the performance results are listed in a table. This table does not provide a measure of power consumption, but gives an assessment of the performance of the computer conducting these tests.

#### 10.4 Detailed Test Results for each Worklet

For each Worklet at least three graphs are shown, detailing the performance (Figure 10.3), efficiency (Figure 10.5) and power demand (Figure 10.4) measurements. Additional graphs may be generated depending on what the benchmark provides in terms of additional results.

Choose between the three graphs by clicking the orange buttons above the performance graph which is shown by default. See screenshots below for an example for each of these graphs when four test runs are selected for comparison.

Each graph defines the unit of the measured values, such as MB/s and whether higher values are better or lower values are better. This depends on the type of benchmark and is important to consider.

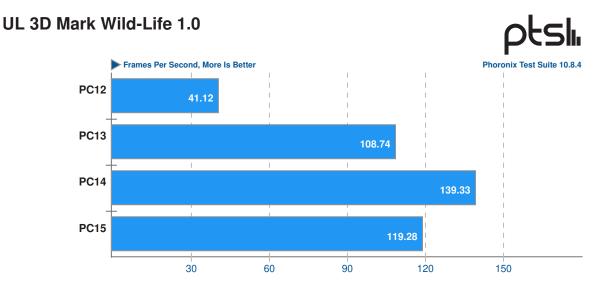

Figure 10.3: Example Worklet performance

Copyright GTD GmbH, 2024 Page 29 of 37

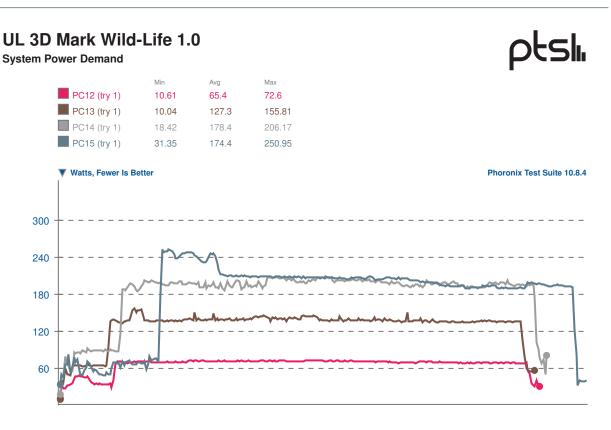

Figure 10.4: Example Worklet power

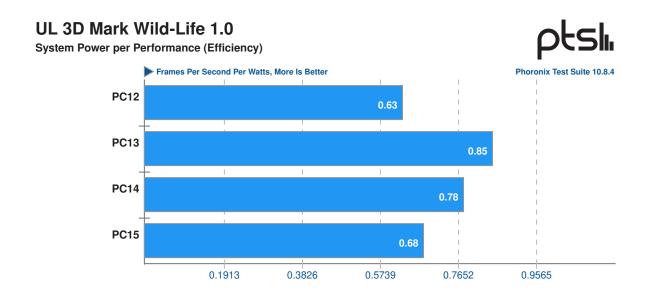

Figure 10.5: Example Worklet efficiency

Copyright GTD GmbH, 2024 Page 30 of 37

For the power measurements each automatic repetition of the Worklet during a test run is shown as a separate line in the result graph. Comparing several systems with many repetitions can lead a very complex graph.

**Note**: There are worklets that produce more than one score depending on system configuration or number of hardware accelerators it supports on the platform. For example, Handbrake could have multiple scores and the best score based on Performance Per Watt is picked for final score calculation.

## 10.5 Meta Values and System Power Monitor

All the way to the end of the report, two graphs are showing the meta efficiency calculated over all Worklets and the full series of power measurements logged during the test run.

The meta efficiency is created by calculating the geometric mean of the individual efficiency results of each Worklet and represents the efficiency result of the EUT fused into a single number. These numbers are only comparable between test runs if exactly the same selection of Worklets has been run, so be sure to only compare meta values of test runs with the same worklets having successfully been run. See Figure 10.6 below.

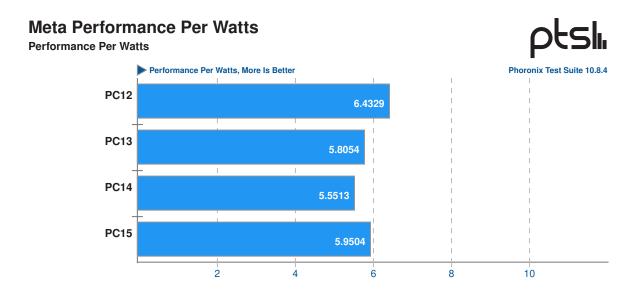

Figure 10.6: Example Meta Efficiency

The system power monitor includes the full series of power measurements acquired during the test runs. These line graphs are not directly comparable to each other in terms of average or length as Worklets are dynamically repeated during the test run as needed to improve statistical accuracy.

Copyright GTD GmbH, 2024 Page 31 of 37

### 10.6 Exporting Results

At the top of the result page, all benchmark results can be exported to various formats, e.g. CSV. This can then be loaded into a spreadsheet to continue analysis and calculate custom averages or geometric means for example based on a specific subset of the full suite of Worklets.

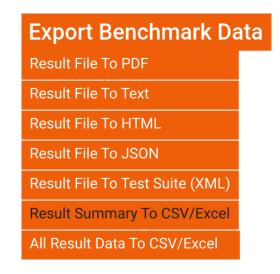

Figure 10.7: Export Data Menu

The following steps show how to export and retrieve the raw data:

- Click "Result Summary to CSV/Excel" in the "Export Benchmark Data" menu, see Figure 10.7.
  - The "Result Summary to CSV/Excel" is a file that contains all overall scores as well as
     5 data points for each worklet.
- Click "All Results Data to CSV/Excel" in the "Export Benchmark Data" menu.
  - The "All Results Data to CSV/Excel" has much more detailed view of the data. This
    is only needed for detail review of the data which includes performance and power
    data for each "try" of each worklet.
- The "Result Summary to CSV/Excel" and "All Results Data to CSV/Excel" files are downloaded in the Downloads folder of the PCEET Controller Computer.
- Open the "Result Summary to CSV/Excel" file in a spreadsheet program and the data looks like as shown in Figure 10.8. To copy the data into a summary sheet, select all the data in column B and copy the data to the clipboard.

Copyright GTD GmbH, 2024 Page 32 of 37

|      | A                                                                                                | В               |
|------|--------------------------------------------------------------------------------------------------|-----------------|
| 1    | Meta Performance Performance (PC01) [Performance]                                                | 210.3078        |
| 2    | Meta Power Power in Watts (PC01) [Power in Watts]                                                | 10.2761         |
| 3    | Meta Performance Per Watts Performance Per Watts (PC01) [Performance Per Watts]                  | 20.4629         |
| 4    | Meta Performance Per Watthours Performance Per Watthours (PC01) [Performance Per Watthours]      | 1230.6401685772 |
| 5    | System Power Demand Monitor (PC01) [Watts]                                                       | 13.500199965622 |
| 6    | System Energy Demand Monitor (PC01) [Wattseconds]                                                | 58904.7475      |
| _ 7  | LibreOffice Writer GTD (PC01) [Seconds]                                                          | 166.252         |
| 8    | LibreOffice Writer GTD System Power per Performance (Efficiency) (PC01) [Performance Per Watts]  | 14.3            |
| 9    | LibreOffice Writer GTD System Energy per Performance (PC01) [Performance Per Watthours]          | 311.52798789713 |
| 10   | LibreOffice Writer GTD System Power Demand (PC01) [Watts]                                        | 4.2074432677761 |
| 11   | LibreOffice Writer GTD System Energy Demand (PC01) [Wattseconds]                                 | 695.28          |
| 12   | LibreOffice Impress GTD (PC01) [Seconds]                                                         | 93.164          |
| 13   | LibreOffice Impress GTD System Power per Performance (Efficiency) (PC01) [Performance Per Watts] | 26.25           |
| 14   | LibreOffice Impress GTD System Energy per Performance (PC01) [Performance Per Watthours]         | 1018.8679245283 |
| 15   | LibreOffice Impress GTD System Power Demand (PC01) [Watts]                                       | 4.0893530997305 |
| 16   | LibreOffice Impress GTD System Energy Demand (PC01) [Wattseconds]                                | 379.2875        |
| _ 17 | LibreOffice Calc GTD (PC01) [Seconds]                                                            | 31.915          |
| 18   | LibreOffice Calc GTD System Power per Performance (Efficiency) (PC01) [Performance Per Watts]    | 50.97           |
| 19   | LibreOffice Calc GTD System Energy per Performance (PC01) [Performance Per Watthours]            | 5779.2755905512 |
| 20   | LibreOffice Calc GTD System Power Demand (PC01) [Watts]                                          | 6.147874015748  |
| 21   | LibreOffice Calc GTD System Energy Demand (PC01) [Wattseconds]                                   | 195.195         |
| 22   | SQLite GTD Threads / Copies: 1 (PC01) [Seconds]                                                  | 36.263          |
| 23   | SQLite GTD System Power per Performance (Efficiency) (PC01) [Performance Per Watts]              | 58.85           |
| 24   | SQLite GTD System Energy per Performance (PC01) [Performance Per Watthours]                      | 5905.5052264808 |

Figure 10.8: Imported Data into Spreadsheet

Copyright GTD GmbH, 2024 Page 33 of 37

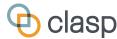

Computer Efficiency and Performance intertek Computer Efficiency and Performance Software Guide and Measurement Procedure

## 11 Efficiency Metric Calculation and Example Data

This chapter shows how the performance and power results are used to calculate the various result metrics produced by the test software. First we show how to calculate normalized performance and efficiency for a single worklet, and then how to combine all single worklet results to get meta performance and meta efficiency.

This document only contains the information necessary to understand how the values are calculated, but doesn't go into detail why the metrics are defined as they are. To get more information about this see the White Paper on the Definition of Efficiency Metrics for Computers, [RD03].

## 11.1 Calculation of Performance, Power and Efficiency Scores of a Worklet

Each worklet may be repeated multiple times during a test run, to make sure the results are stable and reproducible, and to also average out measurement errors or disturbances introduced by e.g. operating system background activity. Refer to Table 11.1 for minimum and maximum numbers how often a worklet might be retried. Given the minimum and maximum number of retries, the test software automatically decides the exact number of retries needed based on the standard deviation of the tries done so far.

Raw performance results of worklets are divided into two categories: Some worklets have result metrics of the category Lower is better (LIB), e.g. a result in seconds, and others have metrics of category Higher is better (HIB), e.g. a result in frames per second. Refer to Table 11.1 to see which kind of category a worklet belongs to.

Table 11.1: Worklet Measurement Details

| # | Worklet Name           | Performance Unit  | Metric Category | Number of Tries |
|---|------------------------|-------------------|-----------------|-----------------|
| 1 | LibreOffice Writer     | Seconds           | LIB             | Min: 1, Max: 1  |
| 2 | LibreOffice Impress    | Seconds           | LIB             | Min: 1, Max: 1  |
| 3 | LibreOffice Calc       | Seconds           | LIB             | Min: 1, Max: 1  |
| 4 | SQLite 1 thread        | Seconds           | LIB             | Min: 3, Max: 10 |
| 5 | Encode MP3             | Seconds           | LIB             | Min: 3, Max: 5  |
| 6 | Selenium Kraken Chrome | Milliseconds      | LIB             | Min: 3, Max: 5  |
| 7 | PyBench                | Milliseconds      | LIB             | Min: 3, Max: 5  |
| 8 | TJBench                | Mega Pixel/Second | HIB             | Min: 3, Max: 5  |
| 9 | LibreOffice Convert    | Seconds           | LIB             | Min: 3, Max: 10 |

Page 34 of 37 Copyright GTD GmbH, 2024

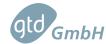

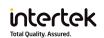

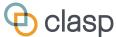

## Computer Efficiency and Performance Software Guide and Measurement Procedure

| 10 | FreeCAD                  | Seconds       | LIB | Min: 3, Max: 10 |
|----|--------------------------|---------------|-----|-----------------|
| 11 | Decompress ZSTD          | MB/Second     | HIB | Min: 3, Max: 10 |
| 12 | Compress ZSTD            | MB/Second     | HIB | Min: 3, Max: 10 |
| 13 | Compress 7zip            | MIPS          | HIB | Min: 3, Max: 5  |
| 14 | Stockfish                | Nodes/Second  | HIB | Min: 3, Max: 5  |
| 15 | Blender                  | Seconds       | LIB | Min: 1, Max: 1  |
| 16 | 3DMark Wild Life Extreme | Frames/Second | HIB | Min: 1, Max: 1  |
| 17 | Unity Spaceship          | Frames/Second | HIB | Min: 1, Max: 1  |
| 18 | Handbrake                | Seconds       | LIB | Min: 1, Max: 1  |

After running the worklet multiple times, the average performance and average power results are calculated using eq. 11.1 and eq. 11.2.

$$\overline{Perf(W_i)} = \frac{\sum_{n=1}^{L} Perf(W_i)_n}{L}$$
(11.1)

$$\overline{Power(W_i)} = \frac{\sum_{n=1}^{L} \frac{\sum_{m=1}^{J} Power(W_i)_{m,n}}{J}}{L}$$
(11.2)

where:

 $\overline{Perf(W_i)}$  = Average Performance of Worklet i

 $Power(W_i) = Average Power of Worklet i$ 

 $Perf(W_i)$  = Performance result of worklet i in a single try  $Power(W_i) = Power used by the EUT when running worklet i$ 

L= Number of Tries done for this Worklet J= Number of Power Measurements for Try

Creating an efficiency score per worklet requires to calculate a normalized performance, which is always a HIB value. This is only done for LIB performance results, by inverting these results with eq. 11.3, while for HIB values, average and normalized performance are the same.

$$NPerf(W_i) = \frac{10000}{Perf(W_i)}$$
 (11.3)

where:

 $NPerf(W_i) = Normalized Performance of Worklet i$ 

= Average Performance of Worklet i

10000 = Arbitrarily chosen factor to yield not too small values

The last step for the per Worklet results is to calculate the efficiency, defined as Performance per Power which is calculated according to eq. 11.4.

$$Eff(W_i) = \frac{NPerf(W_i)}{Power(W_i)}$$
(11.4)

Page 35 of 37 Copyright GTD GmbH, 2024

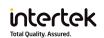

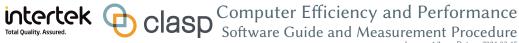

where:

 $Eff(W_i)$ = Energy Efficiency of Worklet i

 $NPerf(W_i) = Normalized Performance of Worklet i$ 

 $Power(W_i) = Average Power of Worklet i$ 

#### 11.2 Meta Values Calculation

Meta values are used to compress all individual worklet results into a single value which can be easily compared between different systems or test runs. Meta values are calculated for performance, power and efficiency results.

Some worklets, such as Handbrake, do produce more than one result, e.g. for different available hardware accelerators present in the EUT. For these worklets only the most efficient result is included in the meta value calculation.

Each meta value is calculated as the geometric mean of all individual values, see eq. 11.5, eq. 11.6, eq. 11.7.

$$Meta\ Performance = \sqrt[n]{NPerf(W_1) \cdot NPerf(W_2) \cdot \cdot \cdot NPerf(W_n)}$$
 (11.5)

$$Meta Power = \sqrt[n]{\overline{Power(W_1)} \cdot \overline{Power(W_2)} \cdots \overline{Power(W_n)}}$$
 (11.6)

$$Meta \, Efficiency = \sqrt[n]{Eff(W_1) \cdot Eff(W_2) \cdots Eff(W_n)}$$
(11.7)

where:

= Number of Worklets

 $\overline{Power(W_i)}$  = Average Power of Worklet i

 $NPerf(W_i) = Normalized Performance of Worklet i$ 

= Energy Efficiency of Worklet i

#### 11.3 Other Metrics

The results exported from the result viewer also contain a few additional metrics which define Efficiency as Performance per Energy. Those are calculated similarly to the metrics explained above, except that Power is replaced by Energy. These metrics are only provided for convenience and are not officially supported by the PCEET software.

## 11.4 Sample Data for a Gaming Computer

Sample scores of a Gaming PC with discrete graphics card is shown in Table 11.2 and Table 11.3 for all 18 worklets. Note that this system has both a discrete GPU and an integrated GPU which

Copyright GTD GmbH, 2024 Page 36 of 37

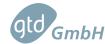

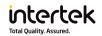

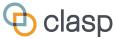

## GmbH intertek Clasp Computer Efficiency and Performance Software Guide and Measurement Procedure

is the reason that there are three handbrake scores (third Handbrake score, reading "None" for the hardware accelerator is software transcoding using CPU).

Table 11.2: Test Results of a Gaming PC

| Worklet                                           | Raw<br>Performance | Normalized<br>Performance | Power<br>[W] | Efficiency<br>[Perf/W] | Time<br>[s] | Energy<br>[Wh] | Efficiency<br>[Perf/Wh] |
|---------------------------------------------------|--------------------|---------------------------|--------------|------------------------|-------------|----------------|-------------------------|
| Libreoffice-writer-gtd-2.0.0                      | 170.32             | 58.71                     | 58.39        | 1.01                   | 170.00      | 2.76           | 21.25                   |
| Libreoffice-impress-gtd-2.0.0                     | 105.21             | 95.05                     | 54.96        | 1.73                   | 105.00      | 1.61           | 59.18                   |
| Libreoffice-calc-gtd-2.0.0                        | 35.02              | 285.53                    | 162.11       | 1.76                   | 35.00       | 1.58           | 181.05                  |
| Sqlite-gtd-0.0.1                                  | 10.27              | 974.09                    | 85.36        | 11.41                  | 10.40       | 0.24           | 4001.72                 |
| Encode-mp3-2.0.0                                  | 28.17              | 354.97                    | 100.65       | 3.53                   | 28.33       | 0.79           | 450.70                  |
| Selenium-local-0.0.8 [Kraken Chrome]              | 346.80             | 28.84                     | 85.44        | 0.34                   | 12.50       | 8.23           | 3.50                    |
| Pybench-1.1.4                                     | 519.00             | 19.27                     | 109.31       | 0.18                   | 12.00       | 15.76          | 1.22                    |
| Tjbench-1.2.0 [Test: Decompression Throughput]    | 328.76             | 328.76                    | 99.63        | 3.30                   | 25.33       | 9.10           | 36.13                   |
| Libreoffice-3.0.0 [Test: 20 Documents To PDF]     | 31.42              | 318.29                    | 117.26       | 2.71                   | 31.67       | 1.02           | 311.03                  |
| Freecad-gtd-0.0.3                                 | 100.37             | 99.63                     | 108.71       | 0.92                   | 101.29      | 3.03           | 32.87                   |
| Zstd-1.5.1 [Decompression Throughput]             | 531.65             | 531.65                    | 141.26       | 3.76                   | 57.33       | 20.86          | 25.48                   |
| Zstd-1.5.1 [Compression Throughput]               | 68.49              | 68.49                     | 253.86       | 0.27                   | 30.00       | 4.83           | 14.18                   |
| Compress-7zip-2.0.0                               | 164195.00          | 164195.00                 | 249.93       | 656.98                 | 20.00       | 11399.02       | 14.40                   |
| Stockfish-1.5.0                                   | 53117865.00        | 53117865.00               | 250.37       | 212155.22              | 74.00       | 3694239.13     | 14.38                   |
| Blender-3.4.1 [Blend File: Monster Under the Bed] | 15.31              | 653.17                    | 246.64       | 2.65                   | 20.00       | 1.05           | 622.71                  |
| 3dmark-wildlife-1.1.0                             | 335.81             | 335.81                    | 418.42       | 0.80                   | 66.00       | 39.03          | 8.60                    |
| Unity-spaceship-1.1.1                             | 80.28              | 80.28                     | 412.80       | 0.19                   | 183.00      | 9.21           | 8.72                    |
| Handbrake-1.1.0 [HW accelerator #1]               | 30.26              | 330.51                    | 225.59       | 1.47                   | 30.00       | 1.90           | 174.32                  |
| Handbrake-1.1.0 [HW accelerator #2]               | 26.92              | 371.42                    | 79.86        | 4.65                   | 27.00       | 0.60           | 621.86                  |
| handbrake-1.1.0 [None]                            | 124.00             | 80.64                     | 262.98       | 0.31                   | 124.00      | 9.06           | 8.90                    |

Table 11.3: Meta Test Results of a Gaming PC

| Meta        | Meta   | Meta Efficiency | Meta Efficiency |  |
|-------------|--------|-----------------|-----------------|--|
| Performance | Power  | [Perf/W]        | [Perf/Wh]       |  |
| 515.58      | 139.58 | 3.11            | 46.45           |  |

Page 37 of 37 Copyright GTD GmbH, 2024